## **FORT HAYS STATE UNIVERSITY FIRST TIME IFAS USERS**

Click on this link to open the IFAS Main Page [sg1.fhsu.edu/ifas7](http://sg1.fhsu.edu/ifas7) Enter assigned IFAS User ID and IFAS Password. You are now on the Home – SunGard Bi-Tech screen.

- 1. Go to Options, Settings, and click on the Preferences tab.
	- A. In the Enable Auto Tab, select Disable Auto Tab.
	- B. In the Show Attachments field, select Upon Request
	- C. Click on Apply Changes.
- 2. To open the Purchase Request screen, select the folders PO, UP, PR or type in the Mask "POUPPR".
	- A. Go to Account Number field and click on 3-dot button.
	- B. Click on Show Work Order to remove the check mark.
	- C. Click on Show Ledger to remove the check mark.

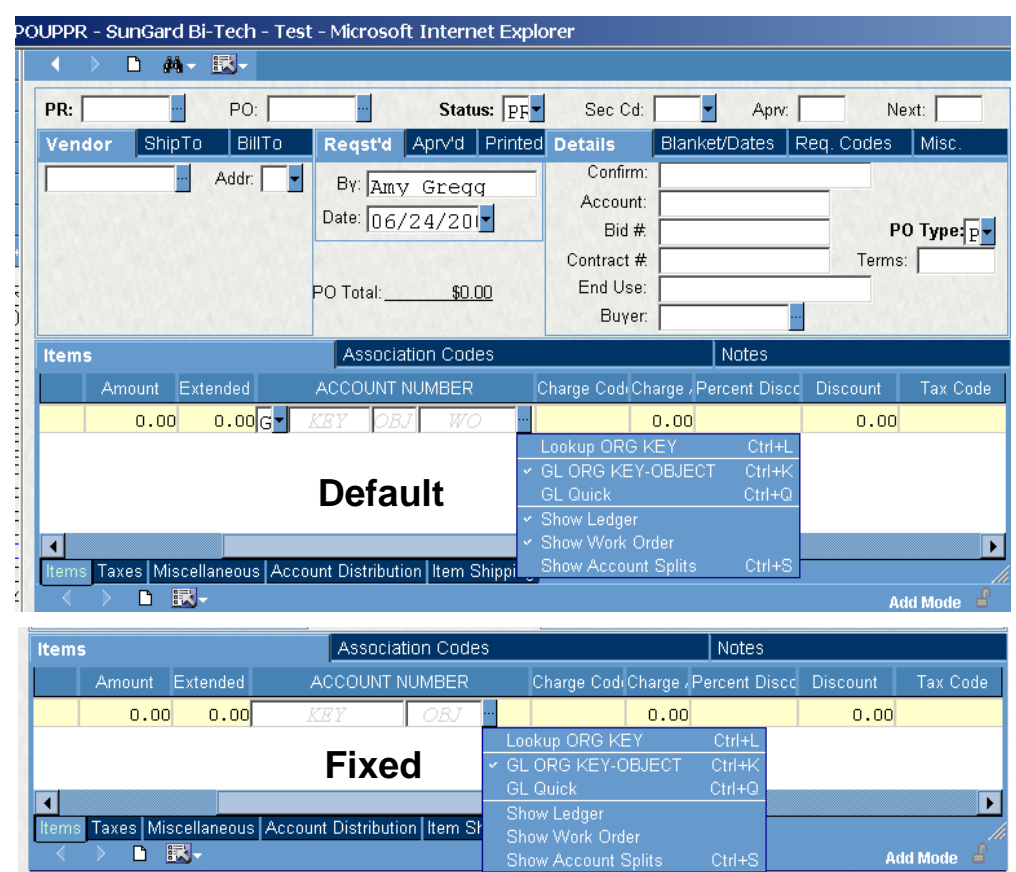

## **FORT HAYS STATE UNIVERSITY FIRST TIME IFAS USERS**

## **IFAS Bookmark**

To bookmark the IFAS login screen, first, create a favorite like normal. Then click on "Favorites" in the top menu bar. Find the favorite just created and RIGHT click on the name. Choose "Properties". On the "Web Document" tab, change the URL to http://sg1.fhsu.edu/. Change the name of the favorite on the "General" tab, if preferred, to something more meaningful like "IFAS".

## **Terminology**

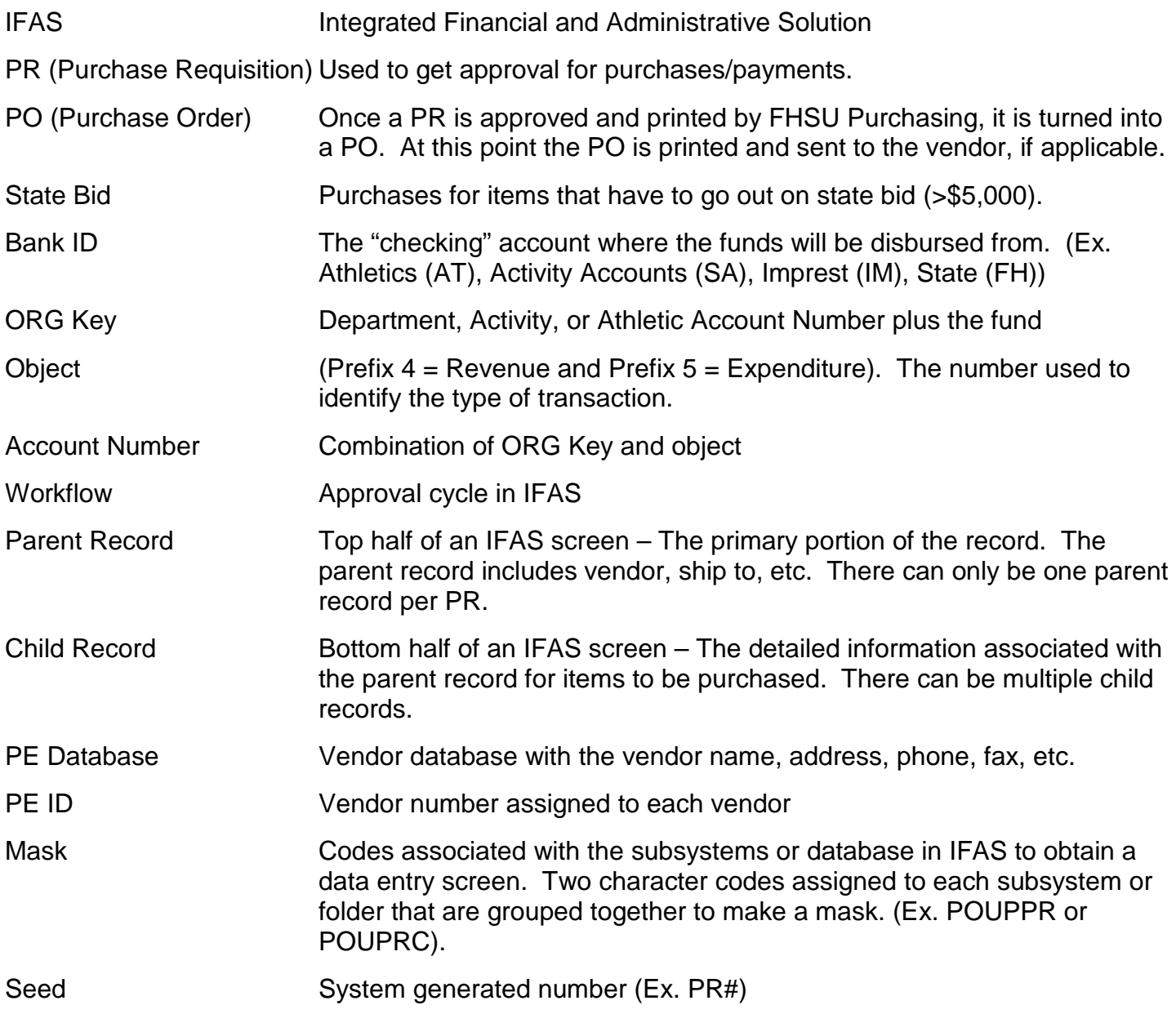